# **Setup the myCRED(buyCRED) + NETbilling**

# **buyCRED**

- 1. Go to the **my**CRED > Add-ons page in your admin area.
- 2. Click on the "buyCRED" title in the list.
- 3. Click on the "Enable" button.
- 4. Go to the **my**CRED > Settings page and click on the "buyCRED" title to show the add-ons default settings.
- 5. Adjust the default settings to your needs and click "Update Settings" on the bottom of the page to save.
- 6. Go to the **my**CRED > Payment Gateways page.
- 7. Click on the title of each Gateway that you want users to be able to choose from when purchasing points, and make sure you enter all required fields.
- 8. At this point, the buyCRED add-on is ready for purchases! In order for your users to buy points, you will need to insert one of the following shortcodes on your website:
	- [mycred\\_buy](http://codex.mycred.me/shortcodes/mycred_buy/)

This shortcode can be used when you want users to purchase a preset number of points to a preset user (for example the content author). Please consult the [codex](http://codex.mycred.me/shortcodes/mycred_buy/) for examples and available options for this shortcode.

[mycred\\_buy\\_form](http://codex.mycred.me/shortcodes/mycred_buy_form/)

This shortcode is a more advanced version of mycred\_buy allowing users to select the amount they want to buy,which gateway to use for the purchase and optionally (if you allow it) purchase points for other members. Please consult the [codex](http://codex.mycred.me/shortcodes/mycred_buy_form/) for examples and available options for this shortcode.

- [mycred\\_buy\\_pending](http://codex.mycred.me/shortcodes/mycred_buy_pending/) This shortcode will show either a given users or the current user viewing the shortcodes pending purchases.
- 9. Done!

A red gateway icon indicates that the gateway is not used, Orange indicates that the Sandbox Mode is active and Green indicates that the gateway is active and ready.

Make sure you only have Sandbox Mode enabled when testing the payment gateway. Once you have finished your tests, make sure you disable it.

#### **Disabling the Add-on**

- 1. Go to the **my**CRED > Add-ons page in your admin area.
- 2. Click on the "buyCRED" title in the list.
- 3. Click on the "Disable" button.
- 4. Remove the shortcodes from your theme.
- 5. Done!

#### **Adjust a users exchange rate**

1. Locate the user in question in your admin area and click to edit their account.

## **Setup the myCRED(buyCRED) + NETbilling**

- 2. In the top bar on the User Editor page click on the name of the point type you want to adjust the exchange for.
- 3. Here, scroll down to the bottom and set the custom exchange rate for this point type. This rate will only be applicable to this user.
- 4. To remove a custom exchange rate, remove the exchange rate in the field and save.
- 5. Save

#### **NETbilling** https:// netbilling.com/

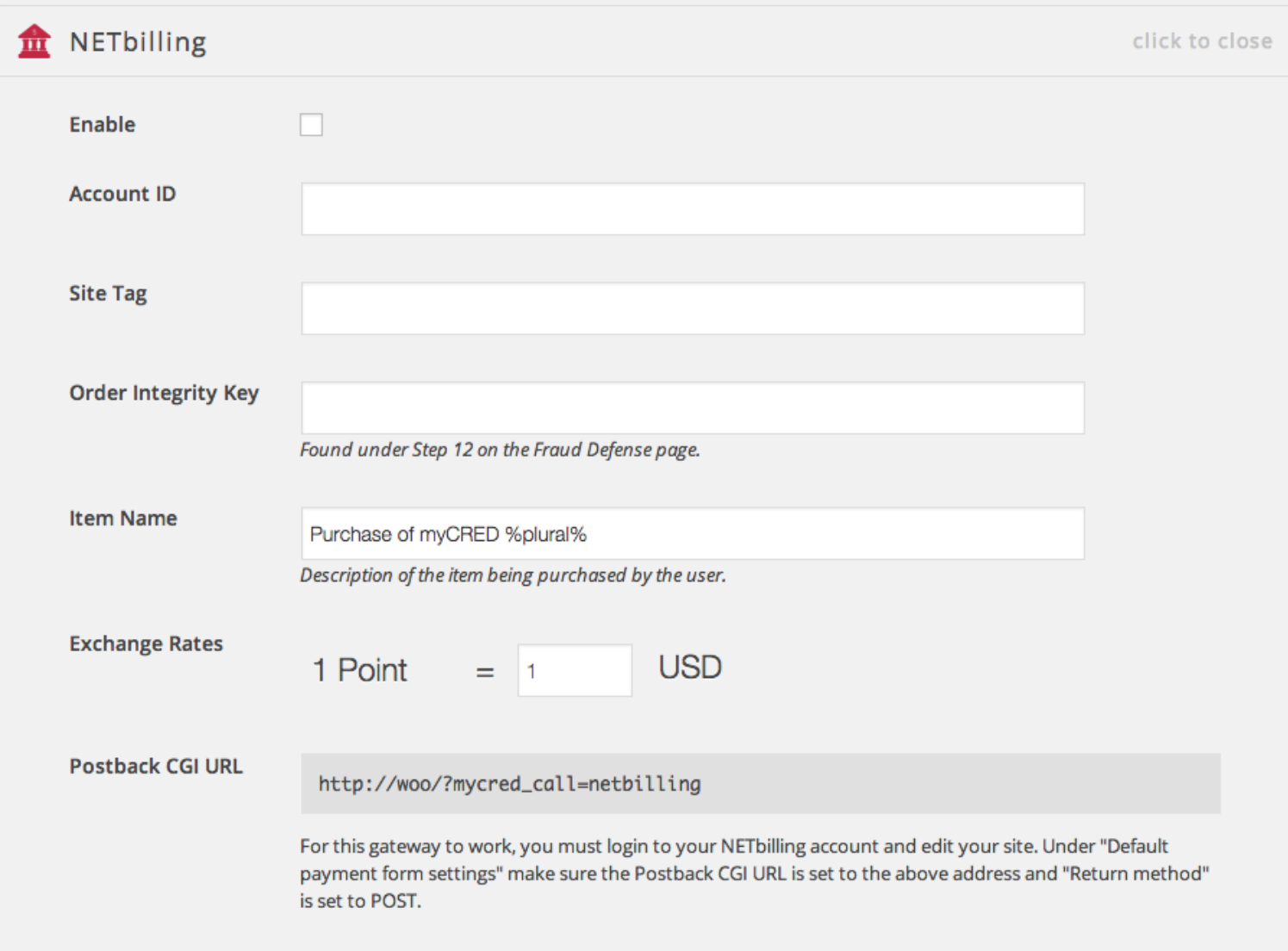

#### **Setup the Payment Gateway**

1. Go to the **my**CRED > Payment Gateways page in your admin area.

### **Setup the myCRED(buyCRED) + NETbilling**

2. Click on "NETBilling" in the list to view your settings.

(Setup Cont')

- 3. Select to enable the payment gateway.
- 4. Enter your Account ID. NETbilling Account Admin URL: https://secure.netbilling.com/merchant
- 5. Enter your Site Tag.
- 6. Enter your Order Integrity Key from your NETBilling account. This can be found on the "Fraud Defence" page under Step 12. **Make sure the "Enforce order integrity checkbox is checked!**
- 7. Change "Item Name" to what you want buyers to see when they pay. You can use the %number% template tag to show the amount of points a user will buy and this field also supports general template tags. Note that this field cannot be empty!
- 8. Set an exchange rate between your points and USD. By default this will be 1:1.
- 9. Copy the Postback CGI URL address given to you.
- 10. Save.
- 11. Login to your NETBilling account and edit your site in the Site list by selecting "Configure". Scroll down till you find "Postback CGI URL" and paste in the address.
- 12. Save.
- 13. Save.

For increased security, it is highly recommended that you change your Order Integrity key every now and then. You can change it under ACCOUNT SETUP|ACCOUNT MANAGEMENT| "Fraud Defense" by generating a new one. Remember to update your **my**CRED Payment Gateway settings to use this newly generated key instead of the old one!

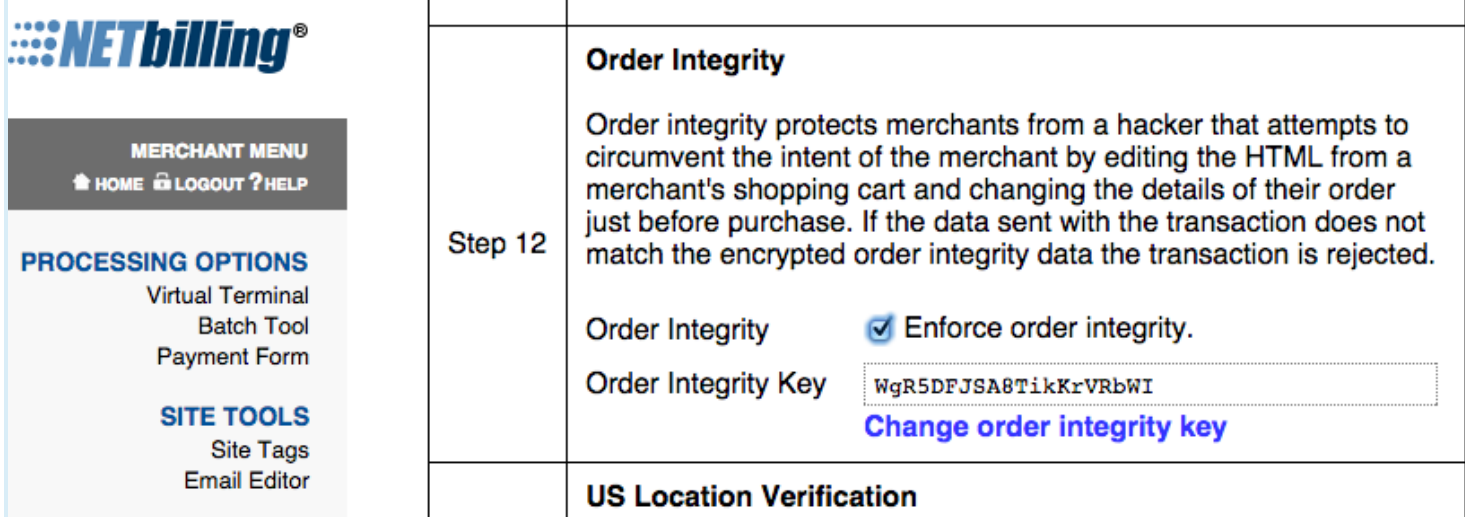

The Fraud Defence setup page where you enable and create a unique Order Integrity Key. This key will ensure *that notifications from NETBilling can always be validated.*